## **ALTERAÇÕES REALIZADAS NAS REVISÕES**

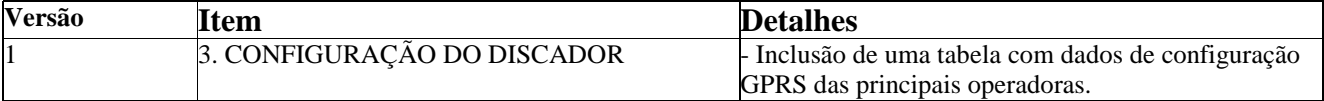

### **DESCRIÇÃO**

Este tutorial serve de instrução para configuração do **Telefone Celular de Mesa CRC 10** como **modem GPRS** nos sistemas operacionais **WINDOWS VISTA** e **WINDOWS SEVEN**.

# **1. INSTALAÇÃO DO DRIVER PARA O CABO USB**

1.1 - Realize download do aplicativo *WINVISTA and WINSEVEN - USB DataCable Driver.exe* na pagina da Intelbras;

1.2 - Instale o aplicativo *WINVISTA and WINSEVEN - USB DataCable Driver.exe* **.** Ao final da instalação será necessário reinicializar o sistema operacional;

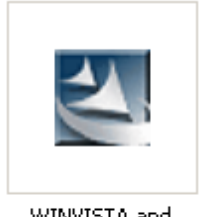

WINVISTA and WINSEVEN - USB DataCable Driver.exe

1.3 - Após reinicialização do sistema operacional, conecte o cabo USB que acompanha o kit do produto em uma das portas USB do PC;

1.4 - O sistema operacional irá automaticamente identificar a instalação de um novo hardware com o nome *Prolific USB-to-Serial Comm Port* e irá proceder com sua instalação automática, ao final será exibido a mensagem *O software de driver do dispositivo foi instalado com êxito*;

1.5 - Confirme na opção *Portas (COM e LPT)* do Gerenciador de dispositivos do sistema operacional se o cabo USB foi instalado corretamente e também em qual das portas COM ele foi instalado. No exemplo a seguir a instalação foi na COM4.

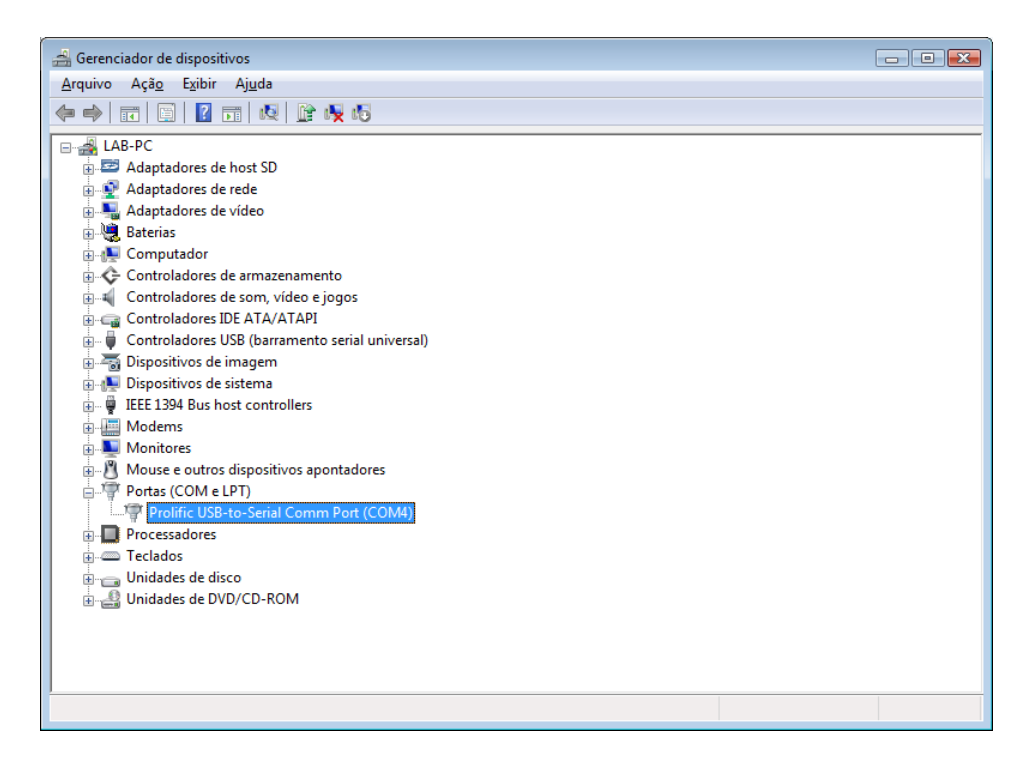

# **2. CONFIGURAÇÃO DO NOVO MODEM**

2.1 - Conecte a outra ponta do cabo USB conectado ao PC no telefone CRC 10, o telefone deve estar ligado e com o monofone fora do gancho;

2.2 – No painel de controle do seu sistema operacional acessar *Opções de telefone e modem*. Selecione a aba *Modems* e pressione *Adicionar* para iniciarmos a configuração manual do novo modem;

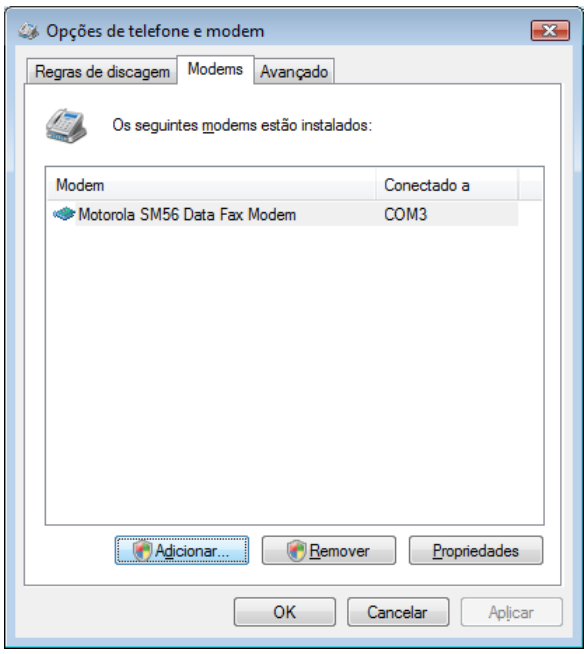

2.3 - Seu sistema operacional irá automaticamente abrir o *Assistente para adicionar hardware*, seguir os passos seguintes para configuração do novo modem;

2.3.1 Marque a opção *Não detectar o modem. Vou selecioná-lo em uma lista* e pressione *Avançar*;

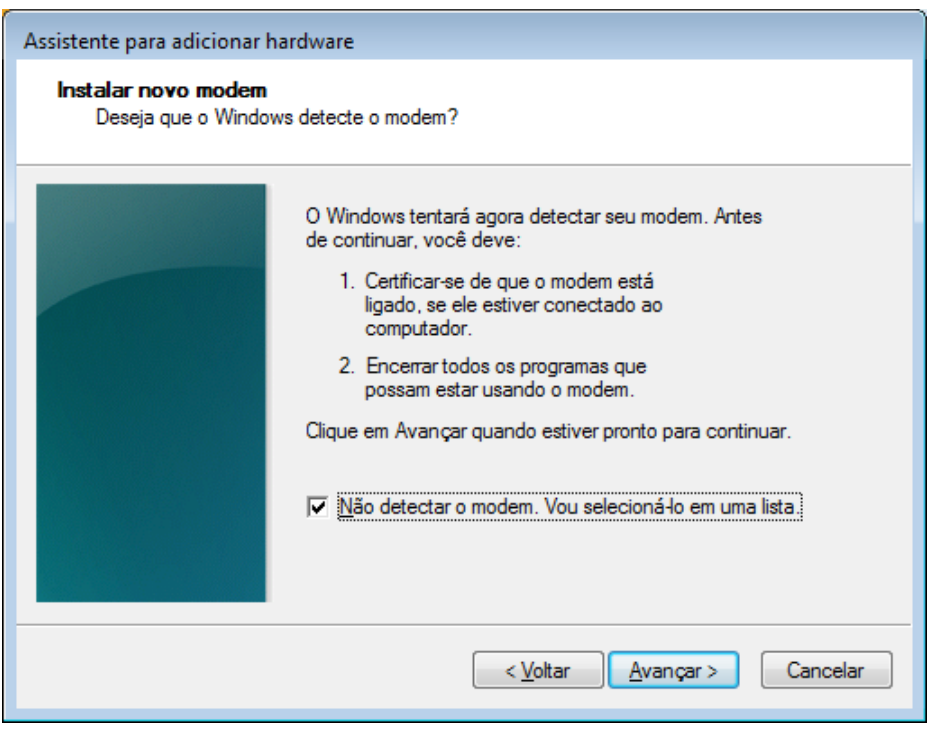

2.3.2 Na opção *Fabricante* selecione *(Tipo de de modem padrão)* e a na opção *Modelos* selecione *Modem padrão de 33600 bps* e pressione *Avançar*;

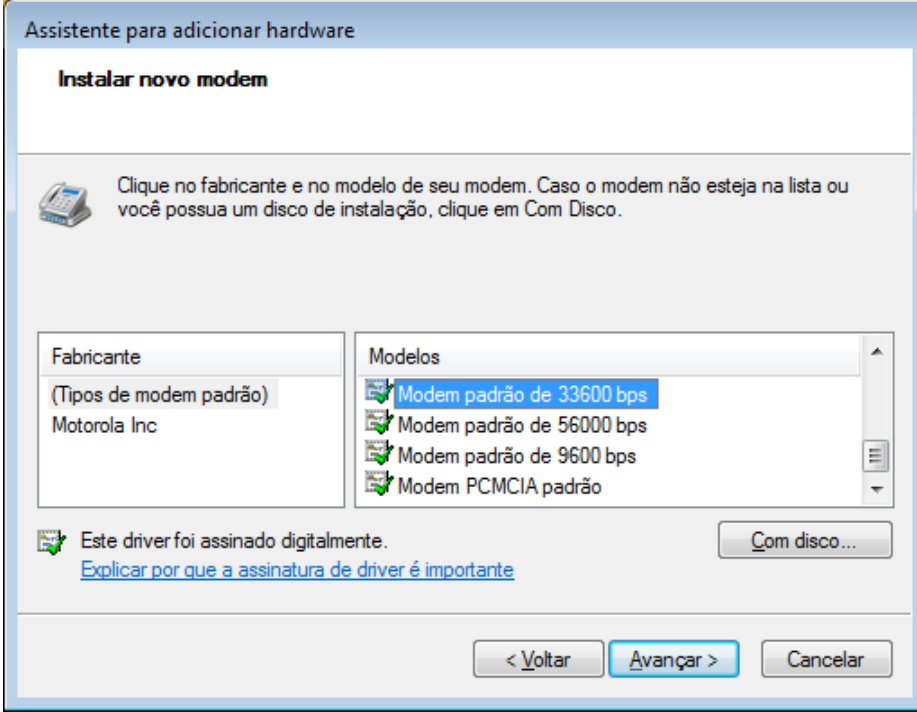

2.3.3 Selecione a porta COM que o seu cabo USB foi instalado. Lembrando que nesse exemplo foi a COM4, selecione esta COM e pressione *Avançar*;

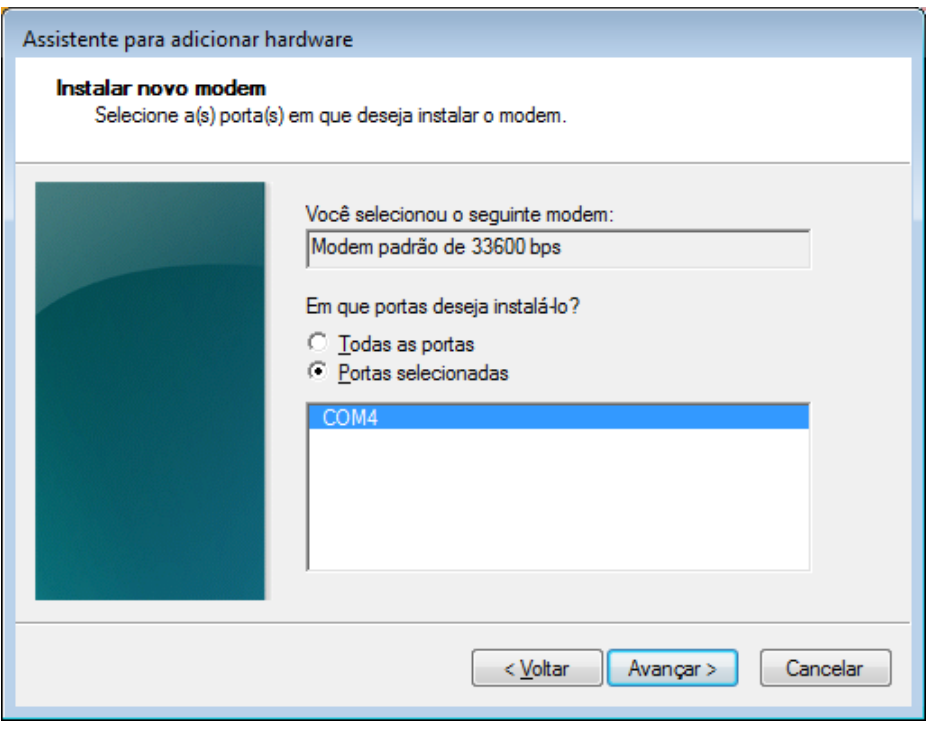

2.3.4 Pressione *Concluir* para finalizar instalação do novo modem;

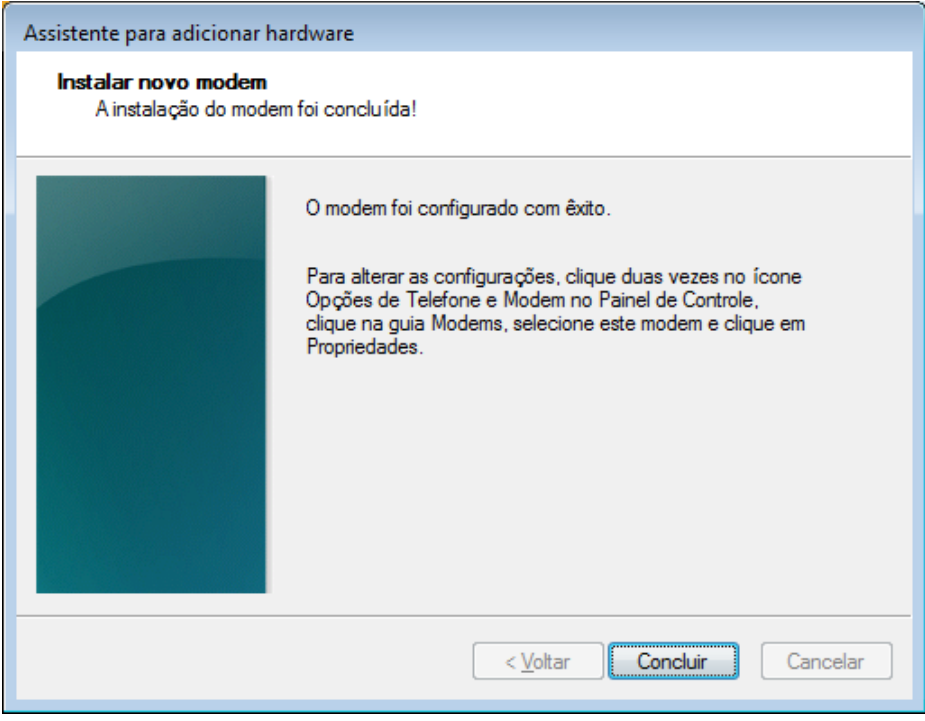

2.4 - Na lista de modems instalados passara a ser exibido o modem configurado;

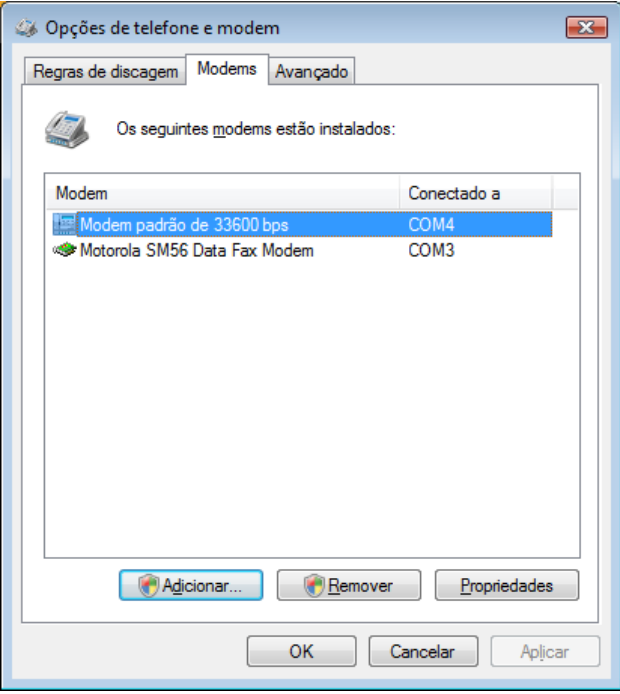

2.5 - Selecione o modem configurado e pressione *Propriedades*. Selecione a aba *Disgnóstico* e pressione *Consultar modem*. Se o modem responder ao diagnóstico sua instalação foi realizada com sucesso. Caso o modem não responda, desligue o telefone e ligue-o novamente, refaça a consulta. Importante ressaltar que o monofone deve estar fora da base (o gancho não pode estar pressionado).

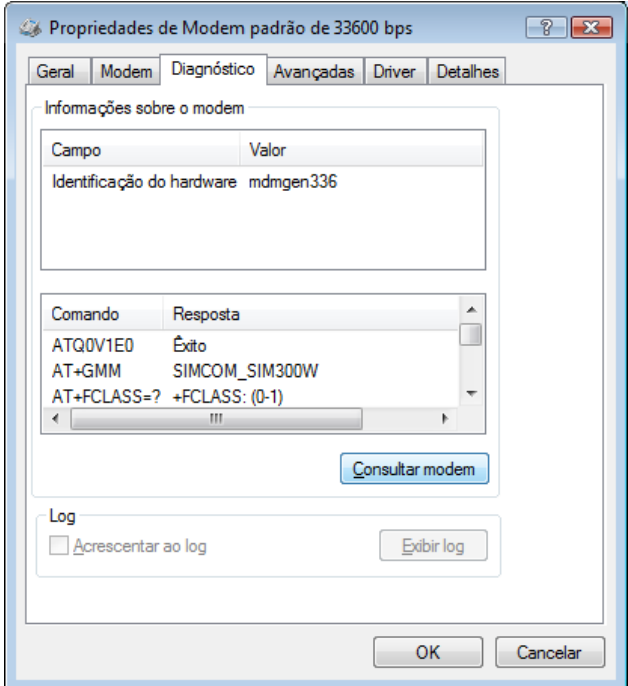

2.6 - Selecione a aba *Avançadas* e configure o comando AT com as informações de APN do seu provedor, pressione *Ok* para confirmar configurações. Segue exemplos para os principais provedores:

*Operadora TIM*: AT+CGDCONT=1,"IP","tim.br" *Operadora VIVO*: AT+CGDCONT=1,"IP","zap.vivo.com.br" *Operadora OI*: AT+CGDCONT=1,"IP","gprs.oi.com.br" *Operadora CLARO*: AT+CGDCONT=1,"IP","claro.com.br" **O***peradora CTBC*: AT+CGDCONT=1,"IP","ctbc.br"

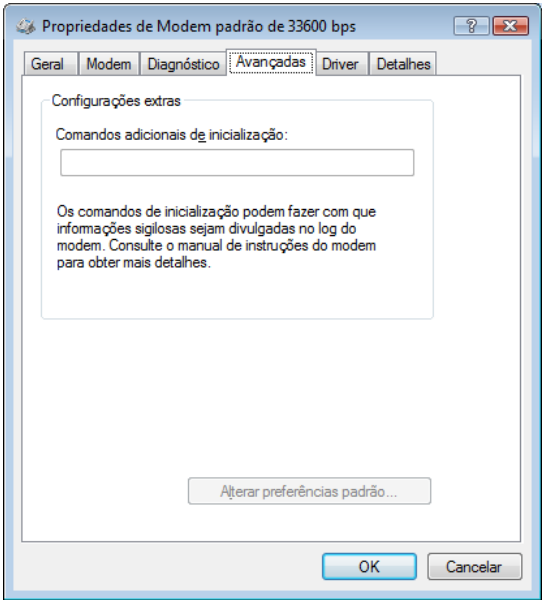

*Obs: essas informações podem ser alteradas por seu provedor, então é importante sempre consulta-lo para confirmação.*

## **3. CONFIGURAÇÃO DO DISCADOR**

3.1 - No painel de controle do seu sistema operacional acessar *Opções da Internet*. Selecione a aba *Conexões* e pressione *Adicionar* para iniciarmos a configuração de uma nova conexão;

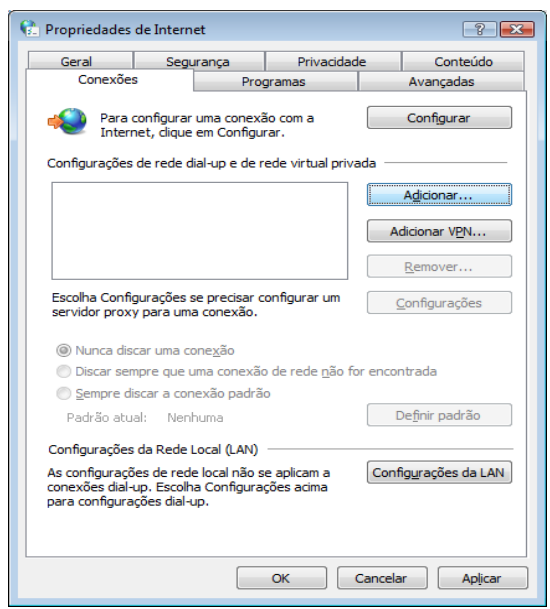

3. 2 - Na opção *Como deseja se conectar?* selecione a opção *Dial-up - Conectar-se usando modem dial-up ou ISDN* para configurarmos uma conexão discada;

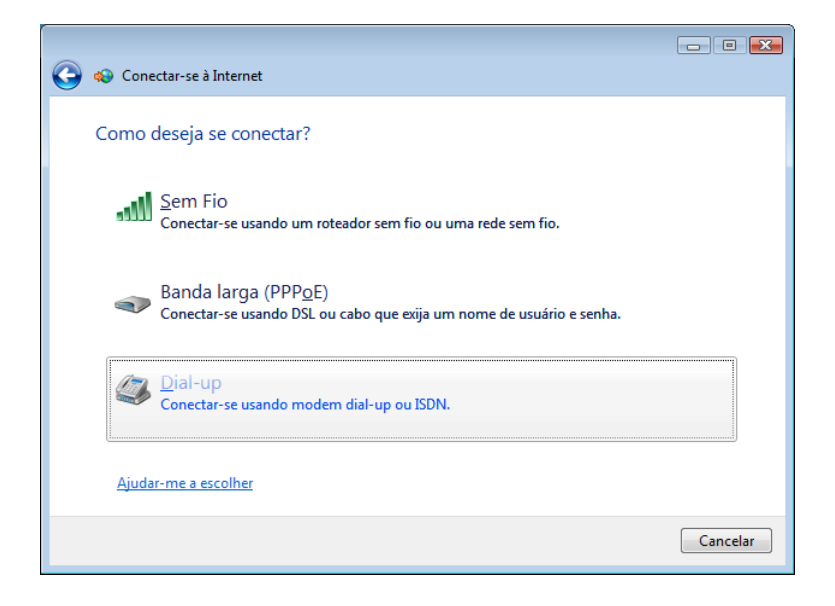

3.3 - Na opção *Qual modem deseja usar?* selecione o novo modem configurado anteriormente;

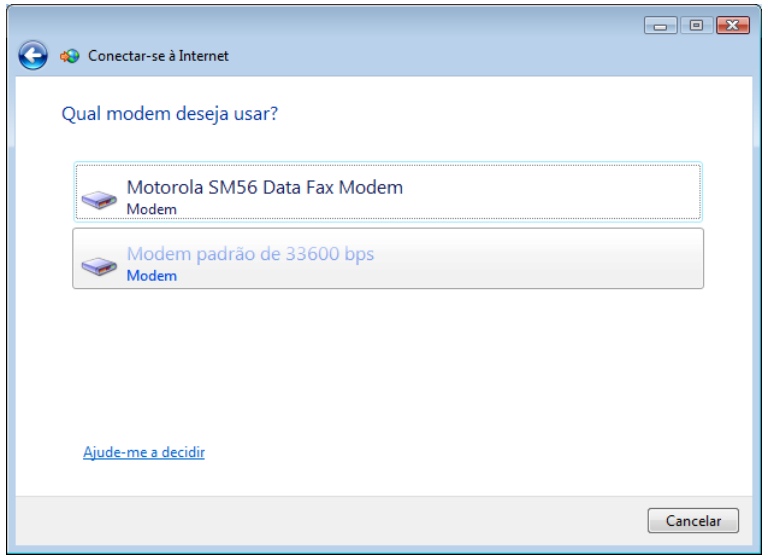

3.4 Na opção *Digite as informações do provedor de serviços de Internet* configure os dados da sua operadora GPRS. Veja o exemplo:

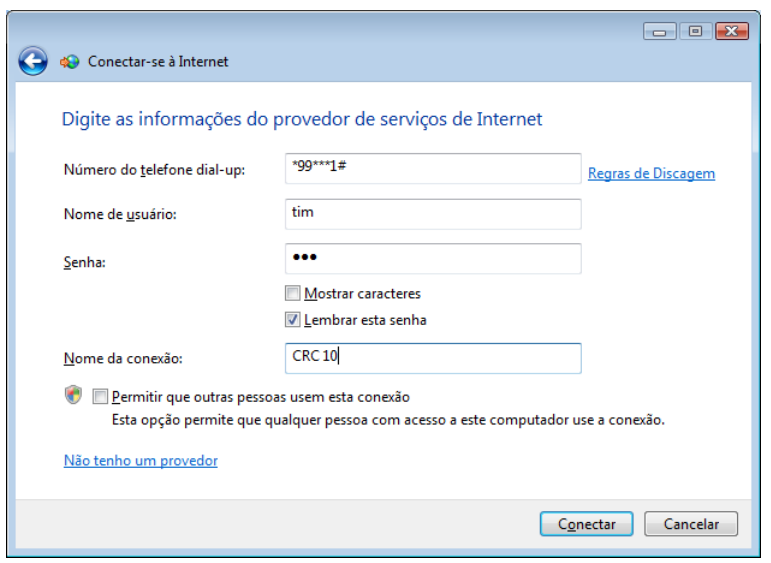

*Segue os dados dos principais provedores*

| <b>OPERADORA</b> | <b>NOME DE USUÁRIO</b> |        | SENHA CÓDIGO DO SERVICO | <b>APN</b>      |
|------------------|------------------------|--------|-------------------------|-----------------|
| TIM              | tim                    | tim    | $*99***1#$              | tim.br          |
| <b>VIVO</b>      | vivo                   | vivo   | $*99#$                  | zap.vivo.com.br |
| OI / BRT         | oioi                   | oioioi | $*99***1#$              | gprs.oi.com.br  |
| <b>CLARO</b>     | claro                  | claro  | $*99***1\#$             | claro.com.br    |
| <b>CTBC</b>      | ctbc                   | 1212   | $*99***1#$              | ctbc.br         |

*Obs: essas informações podem ser alteradas por seu provedor, então é importante sempre consulta-lo para confirmação.*

3.5 - Na sequência pressione Conectar para iniciar conexão GPRS com provedor. Importante ressaltar que o monofone deve estar fora da base (o gancho não pode estar pressionado);

3.6 - Para conectar à Internet na próxima vez, clique no botão *Iniciar*, em *Conectar a* e, em seguida, na conexão que acabou de criar.

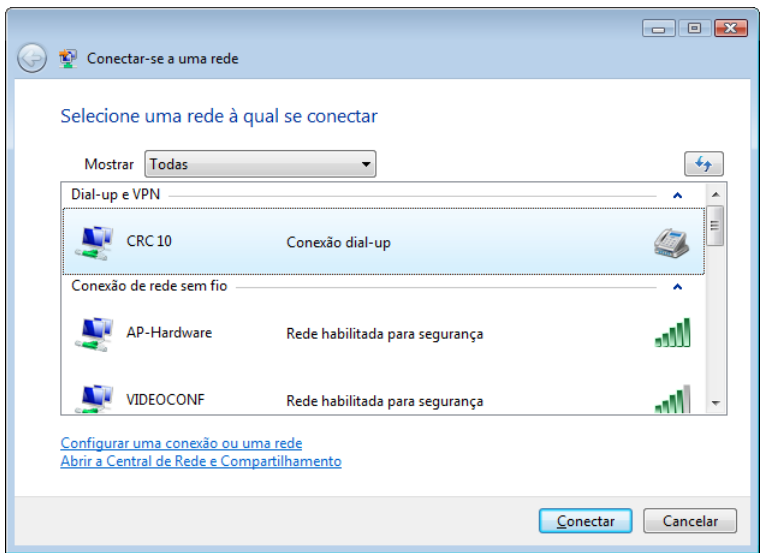